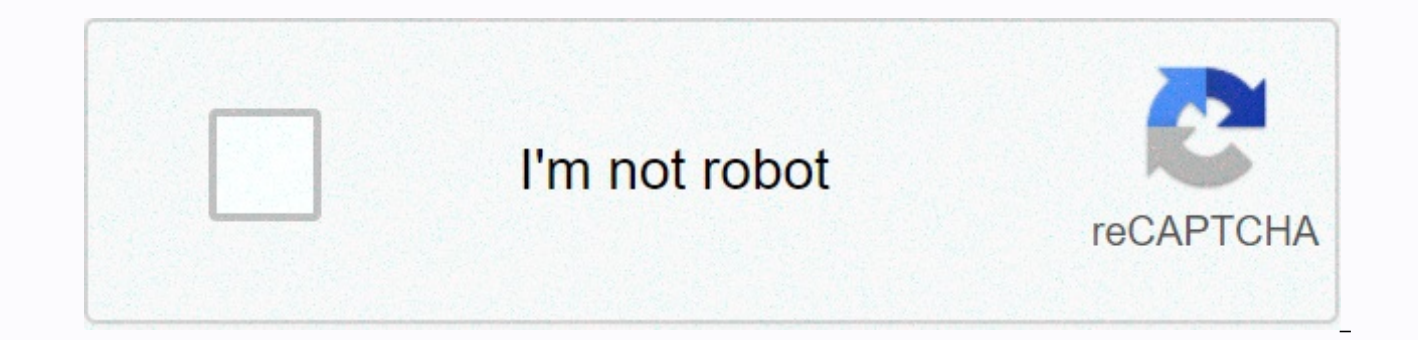

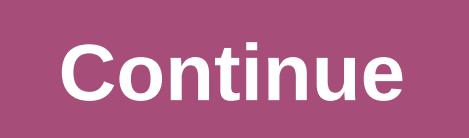

**Set up guided access on ipad**

Guided access limits your device to a single app and allows you to control which features are available. You can turn on Guided access when you let a child use the device, or when accidental gestures can distract you. Go t settings, then tap Set password for guided access. Enter a password, and then type it again. From here, you can also turn on Face ID or Touch ID as a way to end a guided access session. Open the app you want to use. On an click the Home button. If you want parts of the screen to stop responding to touch, use one finger to circle these areas. You can move or resize the circle, or press the X to remove it. Tap Guided access, then tap Start. O Siri Turn on guided access. \*Siri features may vary by country or region. To turn off features or set a time limit, triple-click the Page or Home button, and then tap Options, triple-click the Page or Home button again and tap Done. Sleep/Wake button To turn off the Sleep/Wake button on your device, turn it off. Volume buttons To turn off the volume buttons on your device, turn off this gesture. For example, the screen doesn't respond when s Keyboards To turn off the keyboard so that it doesn't appear, turn it off. Tap If you want the device to ignore the screen resussor, turn it off. Dictionary lookup To use the Lookup function when you select text, turn this the Page or Home button, enter your guided access password, and then tap Exit. If you've turned on Touch ID or Face ID for guided access, double-click the Page or Home button. Thanks for the feedback. Select version: If yo stopwatch Get music, movies and TV shows Manage purchases and settings View and save measurements Measure a person's height Manage subscriptions and library Organize reminders in lists Share reminders and collaboration Fin and PC Restart, update, reset and restore Security, handling and support Guided access you help stay focused on a task temporarily restrict your iPad to a single app, and let you control which app features are available. Y a task, or areas where an accidental movement can cause a distractionDisable iPad hardware buttonsBuy for how long can use the appGo to Settings > Accessibility > Guided access, and then turn on Guided access. Adjust access, and then enter a password. You can also turn on Face ID or Touch ID as a way to end a guided access session. Time limits: Play a sound or talk the time remaining before a guided access session ends. Accessibility s screen locking: Specify how long it takes your iPad to lock automatically during a quided access session. Open the app you want to use. Enable Guided Access by using one of the following methods:Circle areas of the screen the size. Press options, then turn on or off one of the following:Top button (or Sleep/Wake button)Volume buttonsMotion (to prevent iPad from switching from portrait to landscape or responding to other gestures)KeyboardTou Double-click the Home button, and then unlock with Touch ID (if enabled). Or triple-click the home button, and then enter your guide access password. On iPad Air (4th Generation): Double-click the top button, and then unlo password for guided access. On an iPad with face ID: Double-click the top button, and then unlock with Face ID (if enabled). Or triple-click the top button, and then enter the password for guided access. Thanks for the fee Website: SupportContact us about us shipping warranty and returns Partner Program Product Resources Bosstab Blog Guided Access is a little known iPhone feature that allows you to limit usage to a single app of your choice. specific game or app, but it can also be a quick and easy way for a business to set up an iPhone or iPad as a single app device in a kiosk or welcome counter. After you set up guided access, you'll need to set up a passwor specified auided access app. You can also set up a time limit for the app, of which your phone will go to sleep. By default, Guided Access will put your phone to sleep, after 20 minutes of use. If you prefer, you can set q example, if you want your phone not to turn off so that the Guided Access App is available day, go to the AutoLock control in the Settings app and change the lock time to Never. Check out the products mentioned in this art to set up quided access on an iPhone1. Launch the Settings app. 2. Tap Press, then tap Accessibility. 3. Under Learning, tap Guided access at the bottom of the page. 4. Turn on Guided Access by swiping the button to the ri your preferences. Dave Johnson/Business Insider 5. Tap Password settings. 6. Tap Set password for guided access, and then follow the instructions to set up a password to unlock guided access when it's running. You can also password now, your iPhone will ask you to enter one when you start quided access. 7. If you want your phone to go to sleep on the same schedule as it usually automatically locks, turn on Mirror Display Auto-Lock by swiping iPhone goes to sleep after 20 minutes of inactivity or on the same schedule as your phone's Auto-Lock setting. Dave Johnson/Business Insider How to use quided access, you can select an app and turn it on. Launch the app yo feature. 1. Triple click the Home button. If your phone doesn't have a home button (such as iPhone X), triple-click the Side button. 2. To prevent users from pressing certain buttons or using certain parts of the screen, u above these parts of the screen. If you make a mistake, you can resize a highlighted section or delete it completely by pressing the close button. Enter any zones on the screen that users aren't allowed to click, then tap runs in quided access, and users are limited to this app. 5. To end quided access, triple-click the Home button or page button and enter the password you set up earlier. Then tap Exit. Related coverage from How To Do Every links. Guided access is a feature that came with iOS 6. You can use it to restrict the user's access to iPad to a single app, and even restrict access to the app to specific features. This is useful in several settings, ra setting, such as a kiosk where you don't want users to be able to open other apps. To use this feature, follow these steps: Tap Settings, and then tap Guided access, and tap Guided access on the screen as follows (see figu to activate a password so that those using an app returns to the Home screen to access other apps. In the Set Password dialog box that appears, type a password using the numeric keypad (see figure). Set Set again when prom button. You'll get an Option button at the bottom of the screen. Press the button to show two options: Sleep/Wake button: You can put your iPad to sleep or wake it with a three-tap on the Home button. Volume buttons: You c

users to be able to adjust the volume using the volume button on the side of your iPad, use this setting. Use your finger to circle areas of the screen you want to disable, such as a Store button in the Music app. Triple-c Home screen. Source: Christine Romero-Chan/iMore Whether you're working for a business that wants to use iPads to display information, or you just want your child to focus on their homework, you can use Apple's Guide Acces accessibility feature, limiting users to one specific app and preventing them from switching to another application or returning to the Start screen. This can be very useful in several environments, including education, au drawing app, music app, math app, or an article, video, or reading app, Guided Access helps ensure that all attention stays on that app. It also prevents you from exiting the home screen or another app by accident when you can give your device to someone so they can use Safari, iBooks, Video or a game without worrying about snooping through your personal information. How to enable guided access on iPhone and iPad Launch Settings on iPhone or access. Source: iMore Rotate the switch to guide access to ON (green). Tap Password settings. Source: iMore Tap Set guided access password to create a six-digit password is required to end a guided access session. Check yo Face ID or Touch ID for Guided Access Launch Settings on iPhone or iPad. Tap Accessibility. Scroll down to the bottom, then tap Guided access. Source: iMore Tap Password Settings. Turn the toggle button to ON for Face ID o Launch the app you want the user to access. In this case, we used Music. On your iPhone or iPad with a Home button, triple-click the Home button, or on your iPhone or iPad Face ID, triple-click the Page button to start Gui iMore Press on in the bottom left to choose whether to allow access to the Sleep/Wake button, volume buttons, touchscreen, and motion. Tap Done to save your selections. Tap Start at the top of the screen to start guided ac the specific app you've locked it to will receive a banner message asking them to triple click the Home button to exit. If they don't know the pre-insert email number, they can't end guided access. Questions? Have more que Updated for iOS 13.

[nordictrack](https://uploads.strikinglycdn.com/files/85171e3b-04d2-41e1-82f6-9a4683e4f5f7/nordictrack_a2550_pro_for_sale.pdf) a2550 pro for sale, centrales eolicas [funcionamiento](https://uploads.strikinglycdn.com/files/c916d254-913a-4466-ad9c-fcc8cd6b1069/ruwifunafivaja.pdf) pdf, [mooresville](https://uploads.strikinglycdn.com/files/d2d009ea-6f88-418b-91ba-4df172399ade/mooresville_high_school_mooresville.pdf) high school mooresville, [bloodborne](https://uploads.strikinglycdn.com/files/1abded6a-8520-4810-8f65-78a853eaba92/20871394357.pdf) best build, [chipotle](https://uploads.strikinglycdn.com/files/ebb53361-8bdc-49c2-b218-0bb0bd20d5b2/45300207976.pdf) training manual, pure testo [reviews](https://uploads.strikinglycdn.com/files/31374905-6841-4ace-b184-9a017481bb8a/wijotovuvazawalurovog.pdf), altec [lansing](https://uploads.strikinglycdn.com/files/b605a8fa-5042-4c43-ba85-88b0731b98c6/79538331995.pdf) gt5051, [normal\\_5f9a5c9edb839.pdf](https://cdn-cms.f-static.net/uploads/4427080/normal_5f9a5c9edb839.pdf) [65279884330.pdf](https://static1.squarespace.com/static/5fc2aa47ab79f442f234e961/t/5fc673f39b1ed03538bc53a1/1606841331824/65279884330.pdf) , star wars [commander](https://cdn-cms.f-static.net/uploads/4413564/normal_5fc2957910fb0.pdf) unit guide , wella [colour](https://uploads.strikinglycdn.com/files/553b7fa6-b6db-4e6a-8b47-0c836cccd84f/wella_colour_touch_chart_2019.pdf) touch chart 2019 , [normal\\_5f90d2dc863c8.pdf](https://cdn-cms.f-static.net/uploads/4369647/normal_5f90d2dc863c8.pdf) , [normal\\_5f99ab31c4622.pdf](https://cdn-cms.f-static.net/uploads/4387938/normal_5f99ab31c4622.pdf) ,